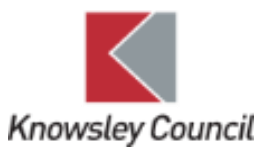

Generic information to guide you through processes in the SEND system. More specific guides for schools and the SEND team are available.

## Contents

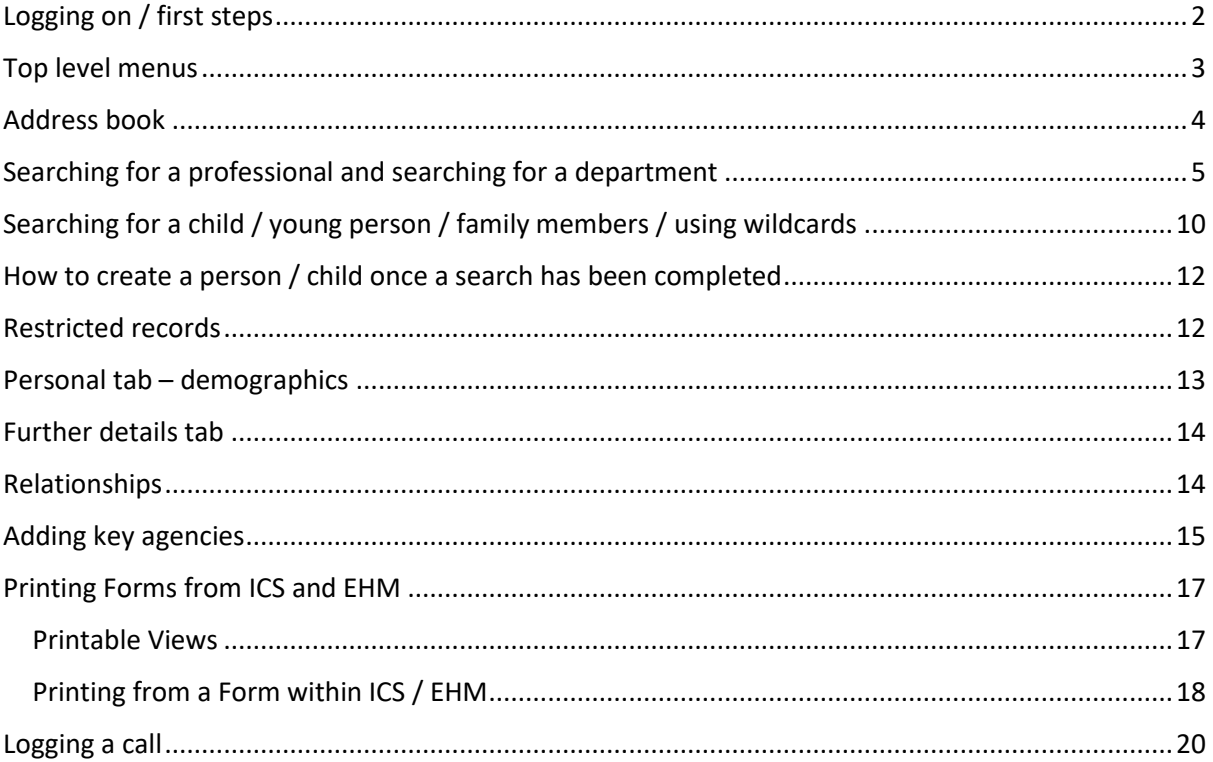

## <span id="page-1-0"></span>Logging on / first steps

To log onto the system, please click on the following link if you are on a Knowsley network:

<http://kmbclcsdev:13020/web/pages/home>

And this link if you are outside the Knowsley network:

[https://ehm.knowsley.gov.uk](https://ehm.knowsley.gov.uk/)

Enter your username carefully. Note: if you put the wrong one in, you'll still be prompted for a password.

You'll be prompted for 3 random characters from your password.

#### Sian In

 $\sim$   $\sim$   $\sim$   $\sim$ 

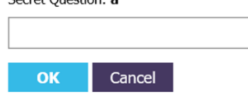

The secret answer is the same as the question. In the example below the answer would simply be the letter **a**.

You'll be prompted to change your password the first time you log in or if you've requested a password reset.

### **Important points to remember:**

- The 'tiles' screen which you see when you first log in, is NOT your homepage. Please click on the HOME menu or the Liquidlogic logo to access this.
- **BEFORE you raise a request for a child to be assessed for an EHCP, you must check the child/young person's DEMOGRAPHIC record is up to date** - this information pulls into your form
- **Check the symbols that appear next to a child's name.** It was highlighted during training that if any of the following aren't crossed out, then the case will be open to either a Social Worker, Early Help Co-ordinator or Family First Officer and **they are responsible for keeping that record up to date**. Therefore, you should inform them of any changes that need to be made to a child's record before you proceed with your Form K/request form.

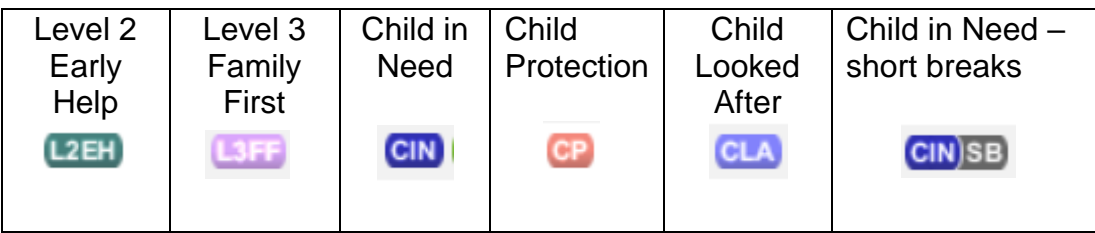

If there are no symbols or the above are all crossed-out, then you are fine to update that child's demographic record.

Any field in red text is a mandatory field and **must be** completed.

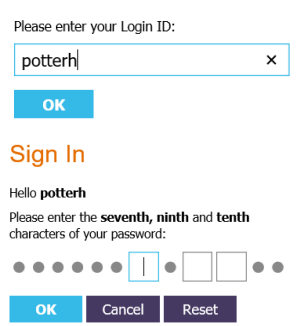

Sign In

### <span id="page-2-0"></span>Top level menus

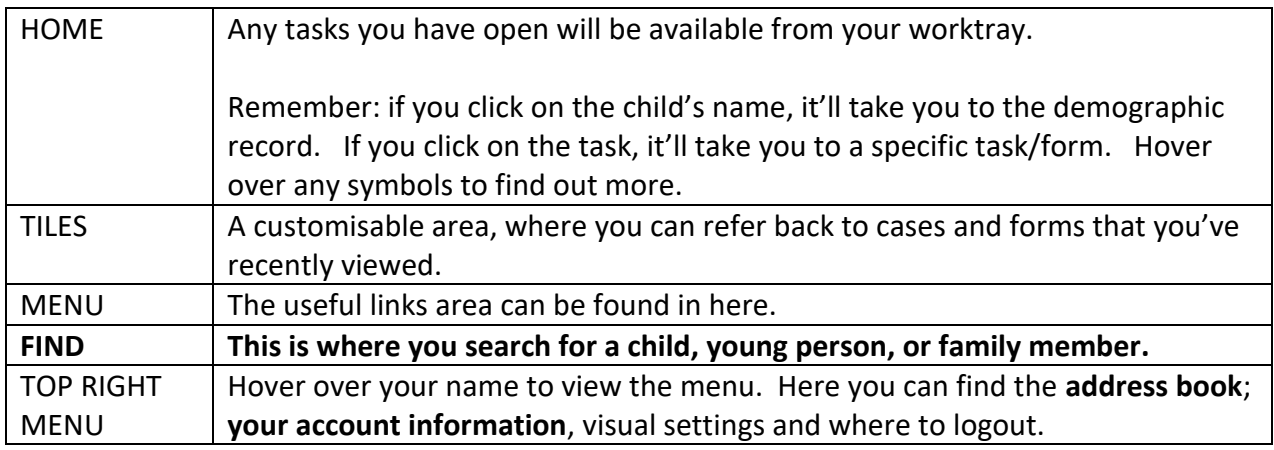

-When you log in for the first time, it is advisable to check and update your account information. This is what others see when they search for you.

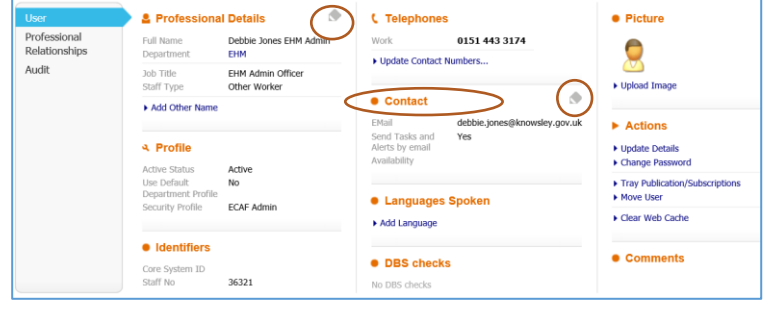

-Remember to click the pencil symbol to edit.

-Check your name / job title & email address.

How to add your phone details:

- -Add your phone number by clicking 'update contact number(s)'.
- -Click **New Contact** button
- -Click on the **Type** drop-down box. Select the appropriate option
- -Put your number in the **Contact Detail** field.
- -Tick **primary contact** if this number is the best way of contacting you.
- -Click **create record**
- **-**Click the **close** button

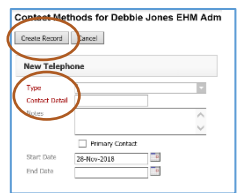

### <span id="page-3-0"></span>Address book

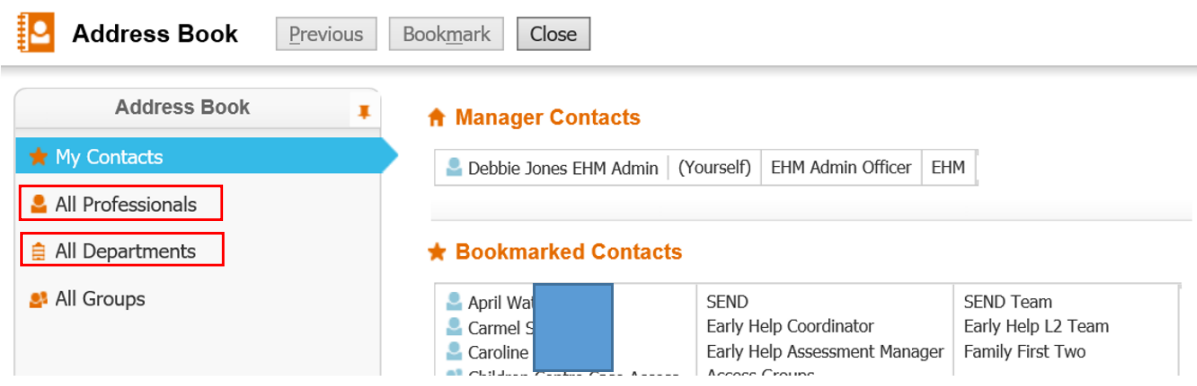

There are 4 tabs on the left hand side:

- **'My contacts'** is where you can see professionals and organisations that you've bookmarked or recently searched for.
- **All Professionals** *is where you search for professionals that are working with a child or young person, particularly used when adding a Key Agency.*

*Note: consider this a directory. Not everyone listed is necessarily a user of the system.* 

*If you cannot find whom you are looking for, despite using your wildcards i.e. %. You will need to log a helpdesk call to get this person added.*

- **All Departments** is where you search for organisations including Schools, Council Services, GP surgeries, Nurseries and so on.
- *All Groups – please note you won't need to use this area.*

**\*\*\*IMPORTANT: REMEMBER TO USE YOUR WILDCARDS\*\*\***

## <span id="page-4-0"></span>Searching for a professional and searching for a department

From within the record you are dealing with you will need to search and add Professionals and Departments

Searching for a Professional – click on the Professional link

Here is an example of a question within a form that links to the address book.

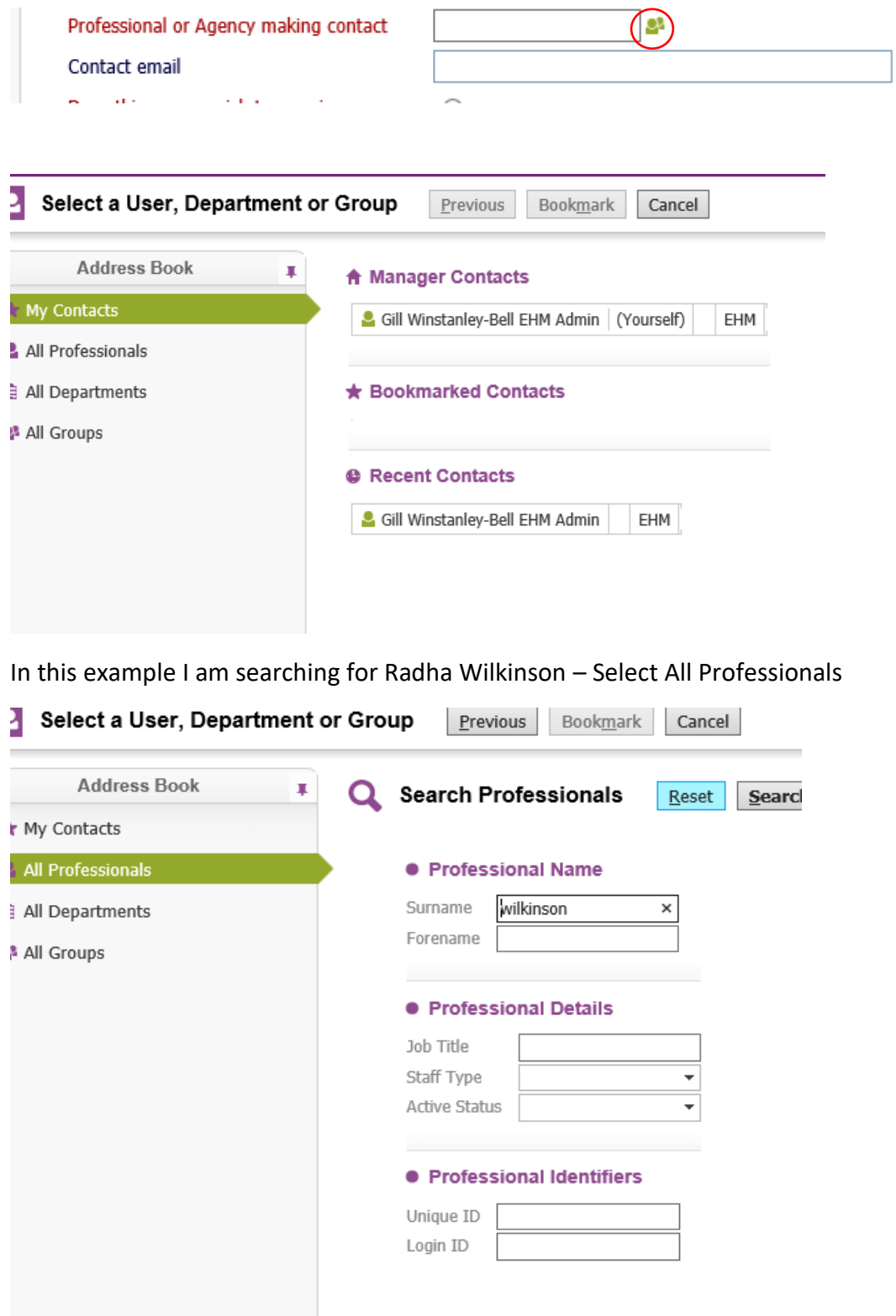

This will display all Wilkinsons1 within ICS/EHM

#### See screen shot below

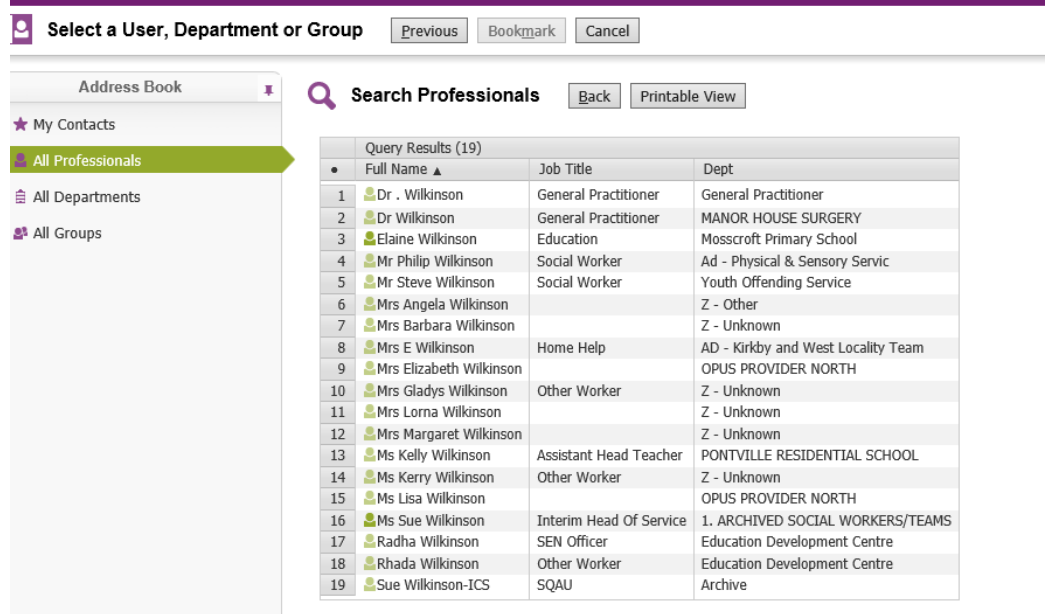

But we can narrow this down by completing more fields and using wild cards e.g. %

Click the **Back** button to return to your search criteria.

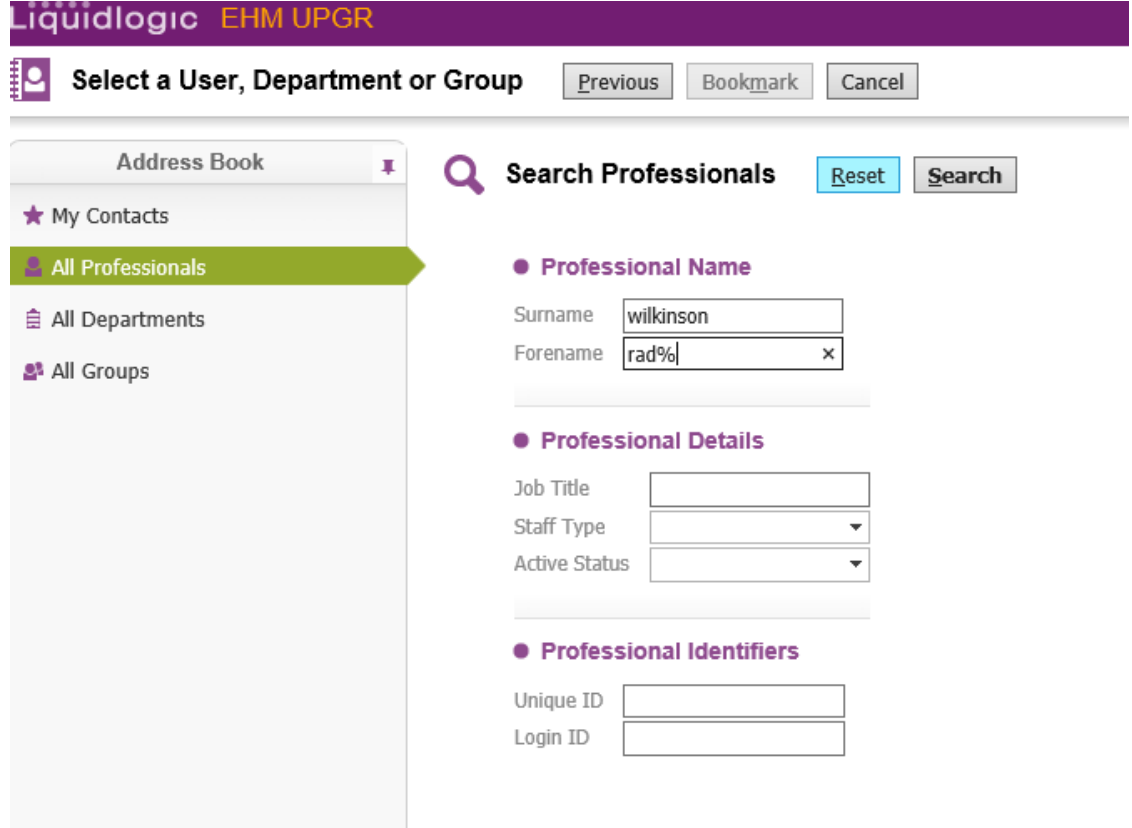

#### This narrows the search down – see screen shot below

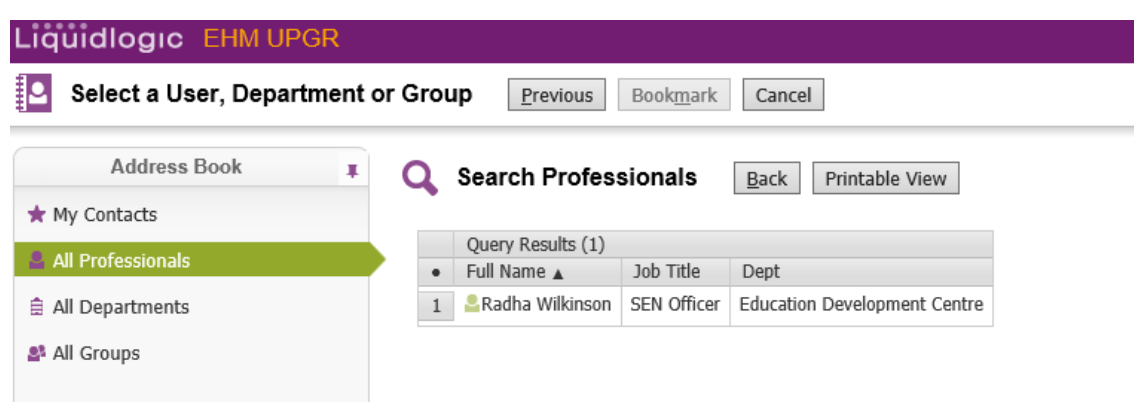

Double click Radha Wilkinson and then confirm

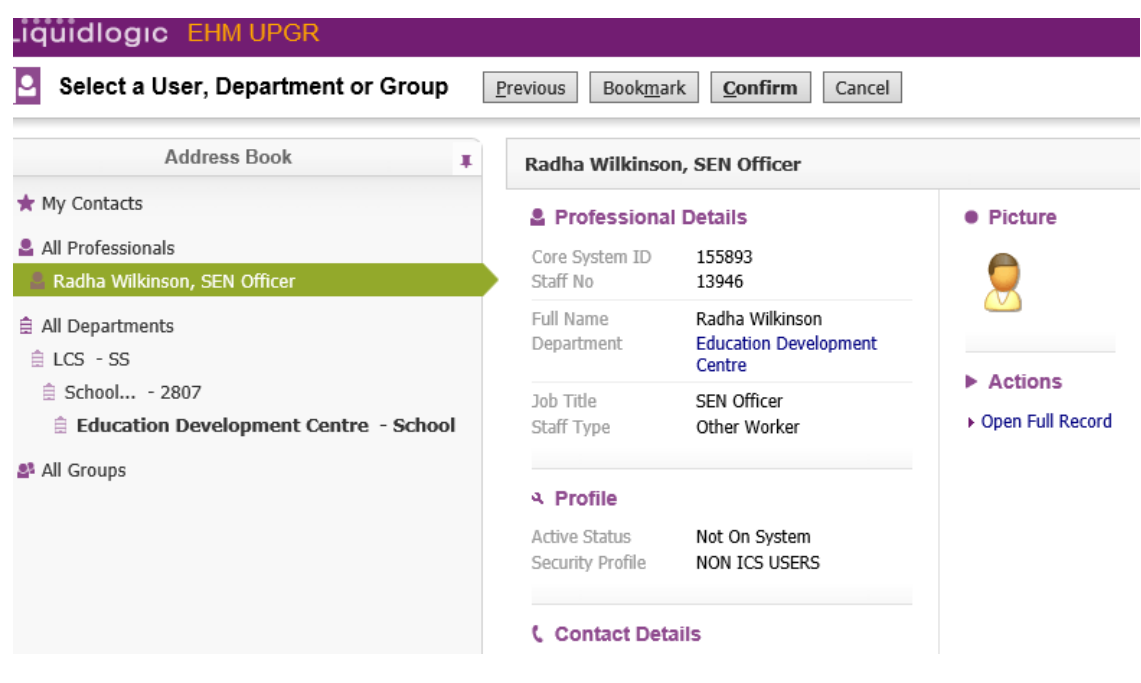

If you cannot find the Professional you will then need to log a call with IT to have this professional added to ICS/EHM

The process is exactly the same when searching for Departments

In the example below we are searching for Westvale Health Centre

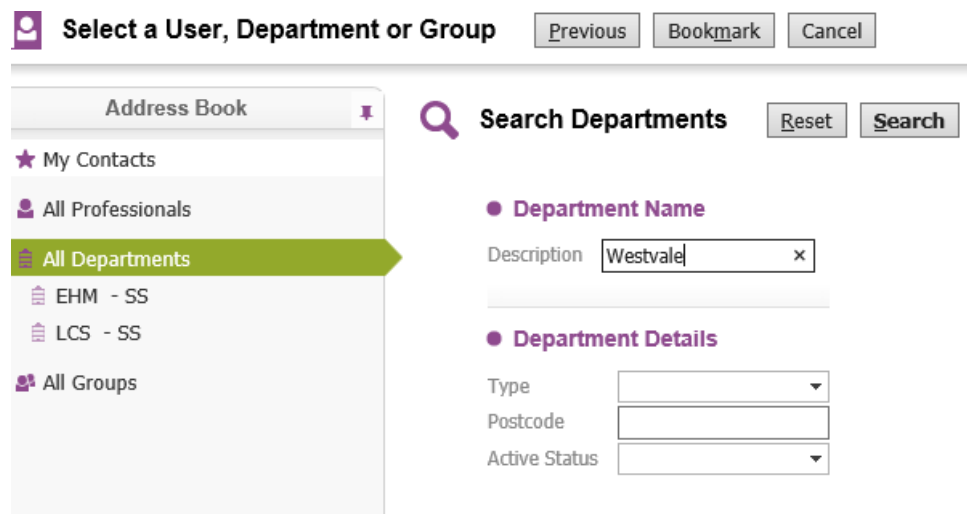

This has brought back No Results

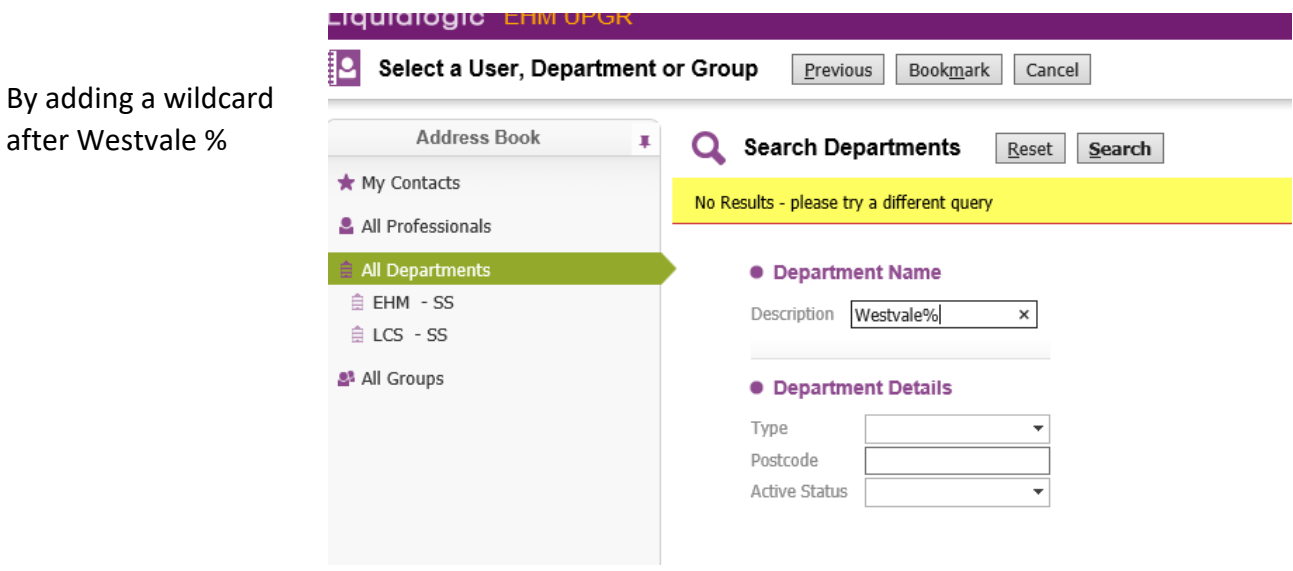

This has brought back the following results showing Westvale Health Centre

If you find more than one result, hover over the name of the organisation and select the one with an address

Click on the relevant result

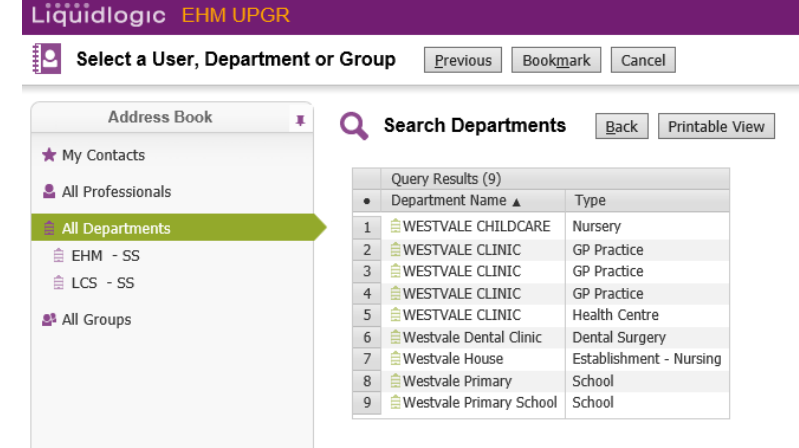

### Select Confirm

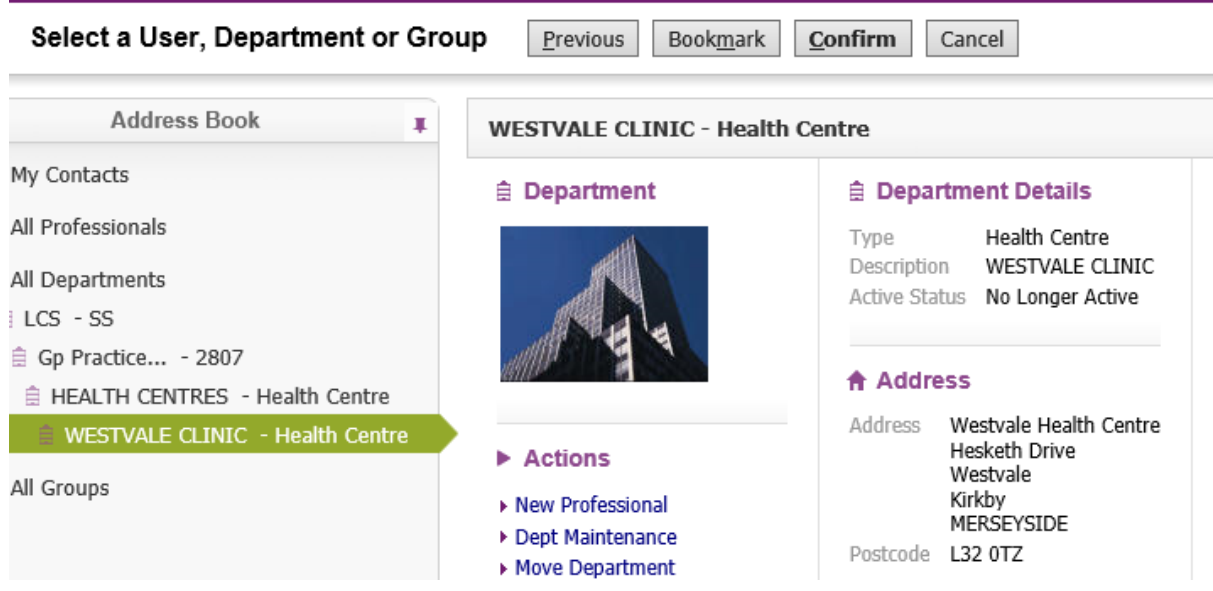

# <span id="page-9-0"></span>Searching for a child / young person / family members / using wildcards

### **Please follow the steps below:**

Click on Find

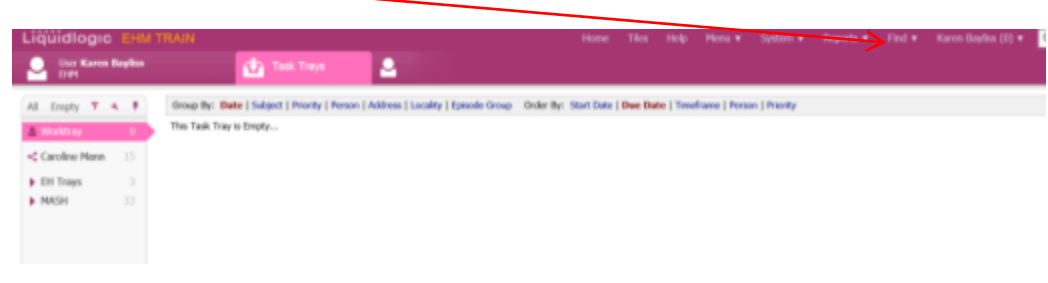

#### Always select Reset prior to any new search

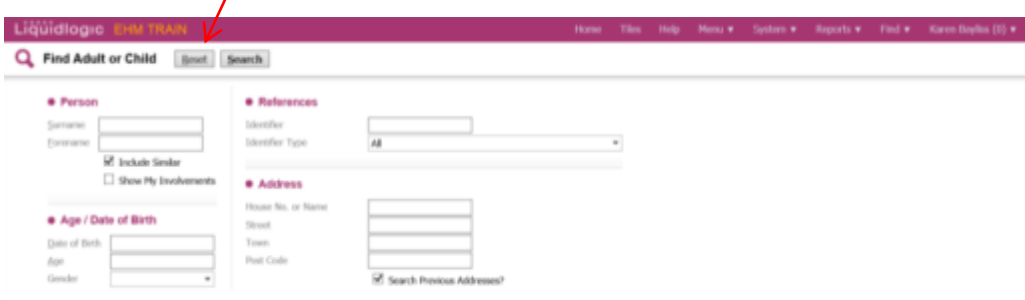

Enter the person's details (the most effective fields to use are the surname and forename**). ALWAYS use the wildcards (%) to ensure a thorough search is completed**.

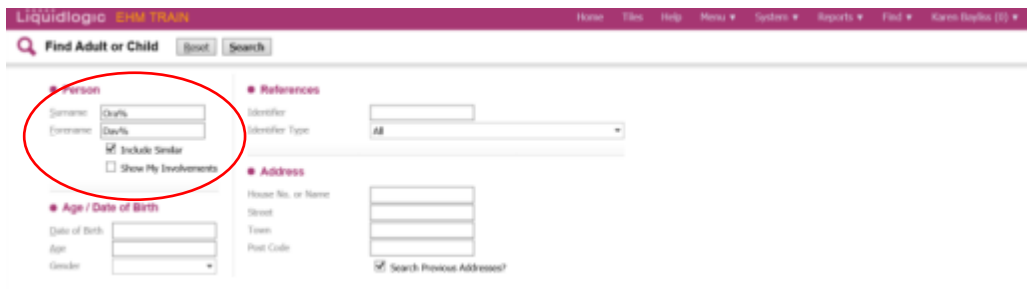

If an adult/child exists on the system with the details you entered, or with similar details you will receive results

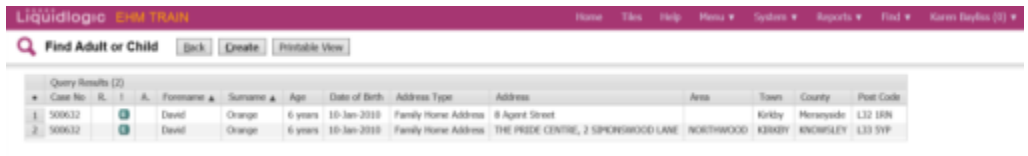

If the person you are looking for is in your list of results, click on the row and it will take you to the record

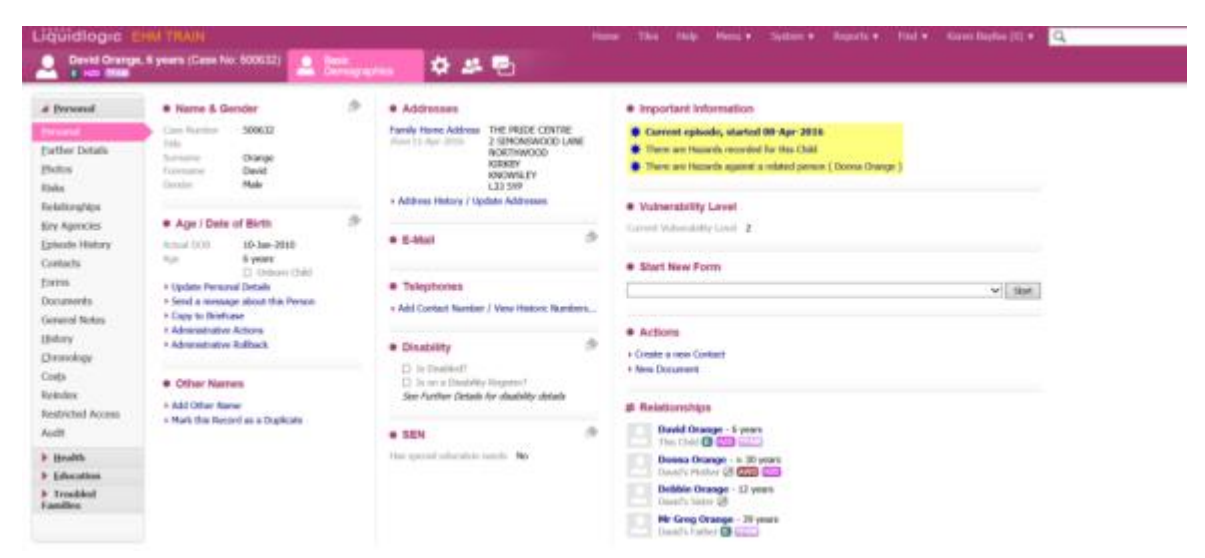

*If you cannot find the person or are not sure of the spelling of a name you can search using a wildcard. Use % at the beginning and at the end of your search criteria. e.g if we wanted to search for Claire but we were unsure of the spelling we could search for %cla% and this would bring back all names that begin with 'cla'.*

## <span id="page-11-0"></span>How to create a person / child once a search has been completed

Follow the above steps.

If your search does not return the person you are looking for, try searching by their DOB or address. For example, there may be instances where the person's name may have been spelt incorrectly, or incorrect DOB entered etc.

If you still can't find the person you're searching for, you will need to create their record by completing the following.

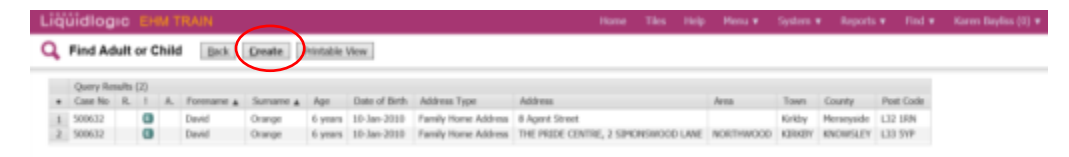

If you are sure that the person you are looking for is not on the system then click the CREATE/CREATE NEW button.

Complete all the information that you can (All red fields are Mandatory)

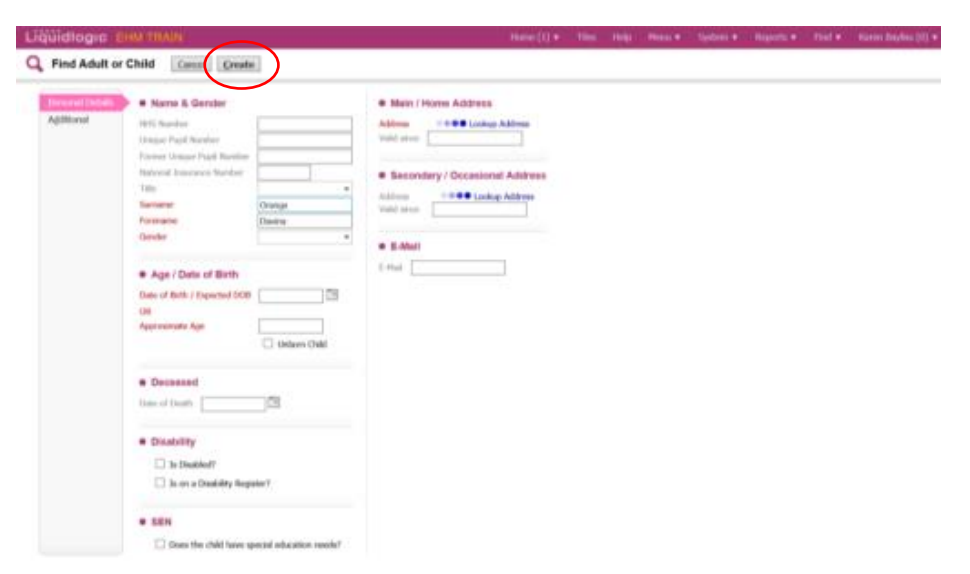

Once you have completed all the relevant and minimal information select CREATE

*The mandatory fields are: Surname, Forename, Gender, DOB or Approx. age, Address, Ethnicity* 

**The record has now been created.**

### <span id="page-11-1"></span>Restricted records

A record can be restricted for various safeguarding reasons. If you require access to a restricted record you may still be able to access this record but you must log a call with IT.

## <span id="page-12-0"></span>Personal tab – demographics

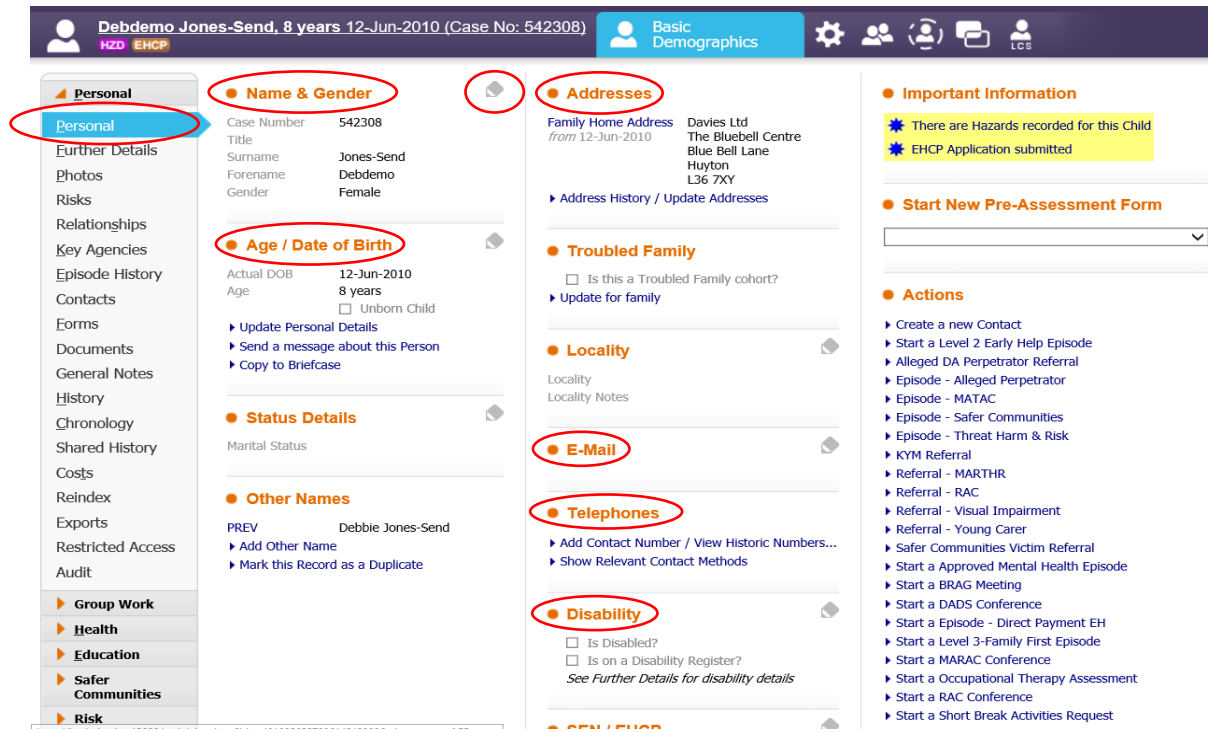

Ensure the **'Personal'** tab is selected tab on the left, check the basics, such as:

- □ Name, □ Date of Birth, □ Address, □ Telephone and □ Disability

Note: if you change any information via the **pencil symbol**, ensure you click on the '**tick' box** that appears in its place to save your changes  $\frac{1}{2}$ 

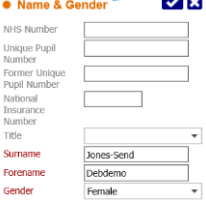

The following fields don't appear until you click on the pencil symbol next to 'Name and Gender' (top right)

- ☐ Unique Pupil Number (UPN)
- ☐ NHS Number

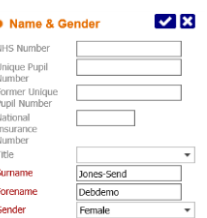

### <span id="page-13-0"></span>Further details tab

Further Details tab, will allow you to update:

Ethnicity and Nationality Religion Language / Preferred Method of Communication

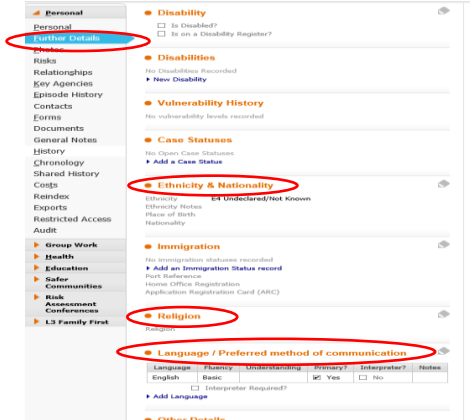

*Fields can be amended by clicking on the pencil symbol and selecting the appropriate drop down option. Then clicking on the 'tick'.*

### <span id="page-13-1"></span>Relationships

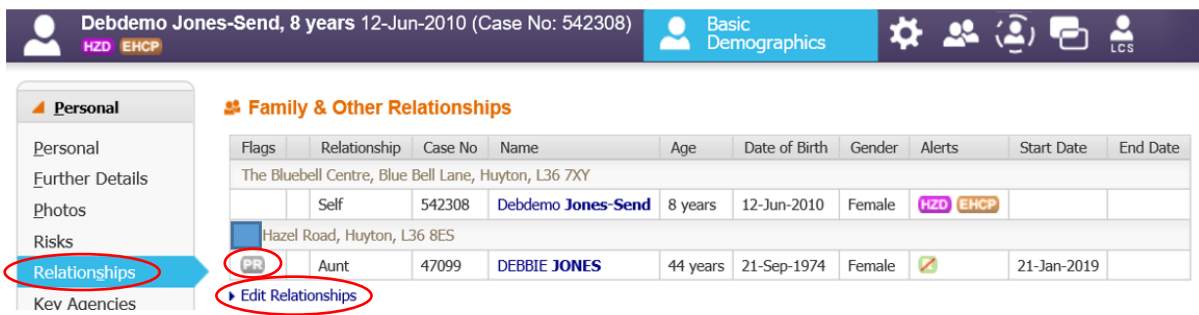

### **Ensure that at least one linked person has Parental Responsibility**

The **Relationships tab** enables you to link or view other people related to the child/young person.

**If the PR flag shows against someone with Parental Responsibility, then it will pull his or her details into the Request form (Form K).**

If the **PR** flag **isn't showing** against any of the linked family members:

Click the 'Edit Relationships' link (highlighted in previous image). This displays who is already linked via 'relationships'.

If the person(s) with parental responsibility are not ticked via the PR box. Put a tick in the box alongside their name and click the save button. Then click the close button.

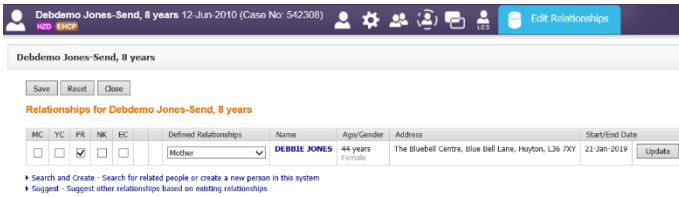

### <span id="page-14-0"></span>Adding key agencies

Key Agencies show all services, organisations and professionals who are involved with the child. This information pulls into your EHCP Request form.

**It is strongly advised that you update the relevant education establishment/school**, prior to starting your EHCP Request Form.

Click on new Key Agency

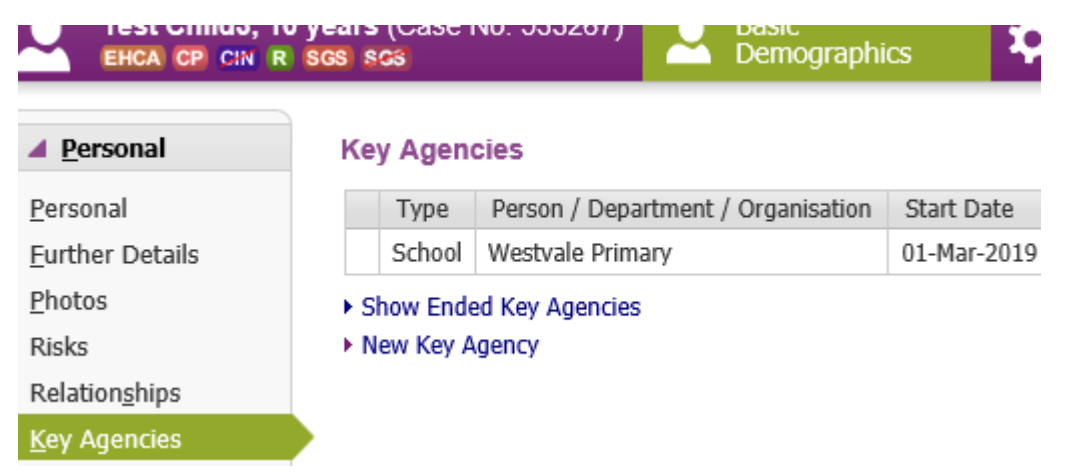

Complete the Mandatory fields as below – Type and Start Date – you must also enter the Department *(if you don't you will be prompted)* e.g. below, we have selected Westvale Primary *–* then click Create

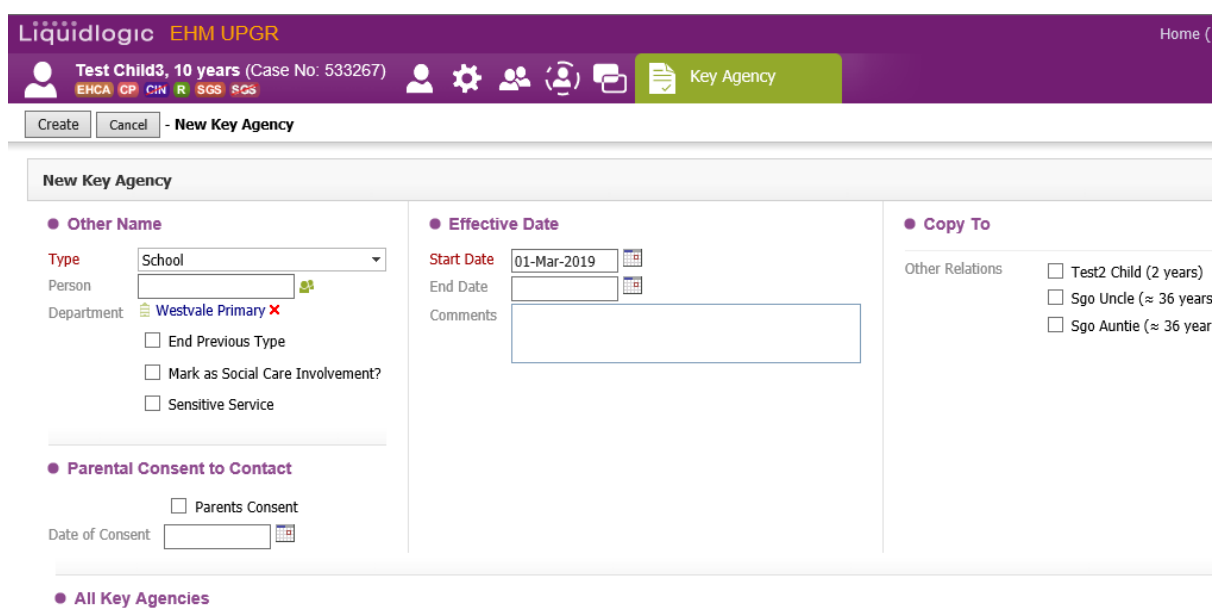

SEND GENERIC INFORMATION V1

Now you need to go into Education displayed on the left-hand menu

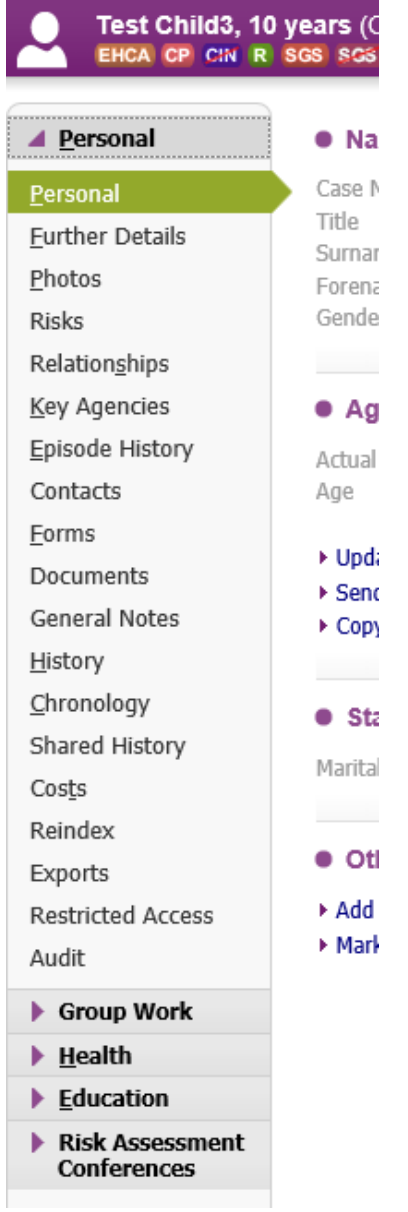

Then click on Add a new school Record

Select the appropriate radio button to choose your school from the options

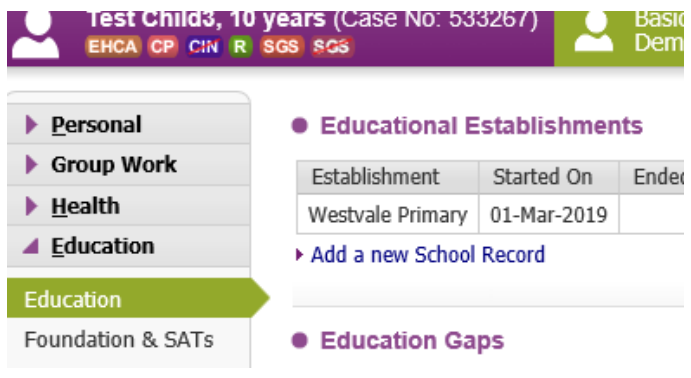

## <span id="page-16-0"></span>Printing Forms from ICS and EHM

### <span id="page-16-1"></span>Printable Views

From within LCS / EHM, select the **Printable View F**<sup>rint</sup> option from a form, the printable view customisation screen appears with options to select various options within the printing menu (see below).

Select the checkboxes as required and then click the **Print Request** button to print the preview of the form. Always remember to think about the person who you will be giving the form to and select the appropriate options from the menu.

**Example: A parent may require a different printed version of the form that a Professional involved in the case.**

### **Think / Read / Print / Read before distributing the form**

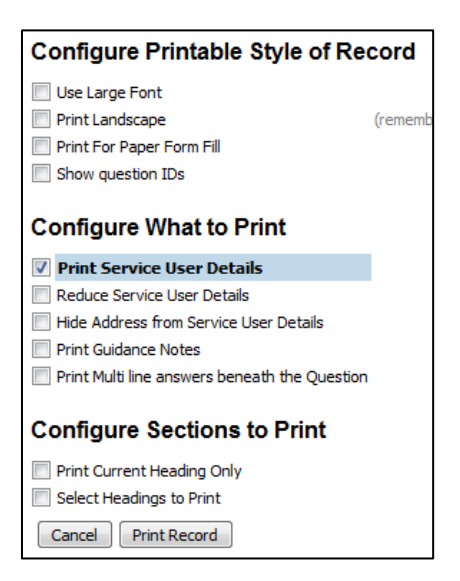

#### **Explanations of the Print Options above:**

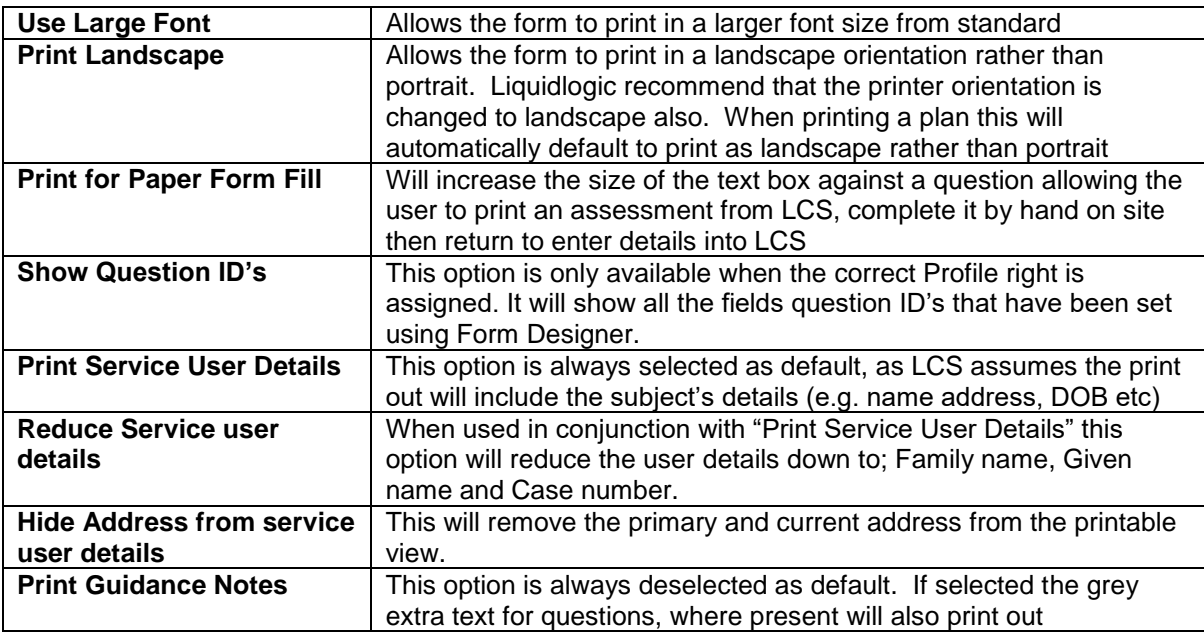

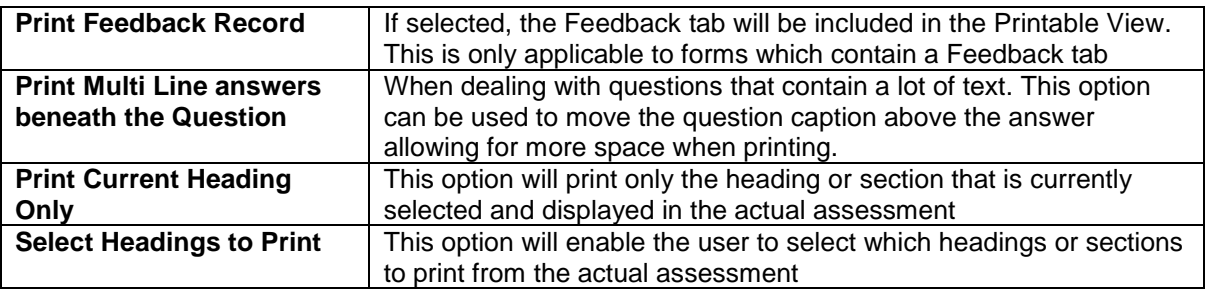

### <span id="page-17-0"></span>Printing from a Form within ICS / EHM

1. From the form, e.g. the contact record click **Print**

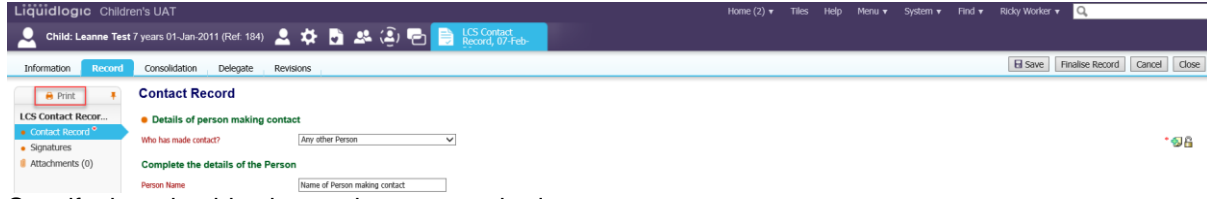

2. Specify the printable view options as required

Configure Printable Style of Record

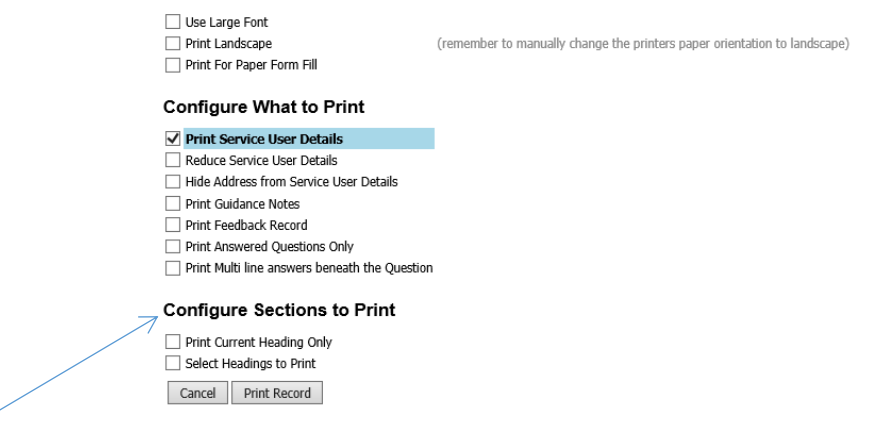

#### **Configure Sections to Print option**

It is possible to select different heading within the form see below.

#### **Configure Sections to Print**

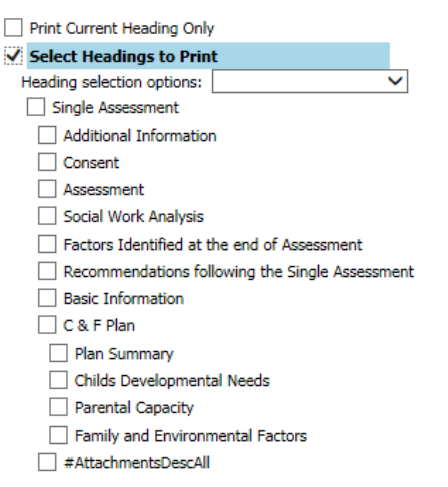

A number of options are available to print, please tick the options you require

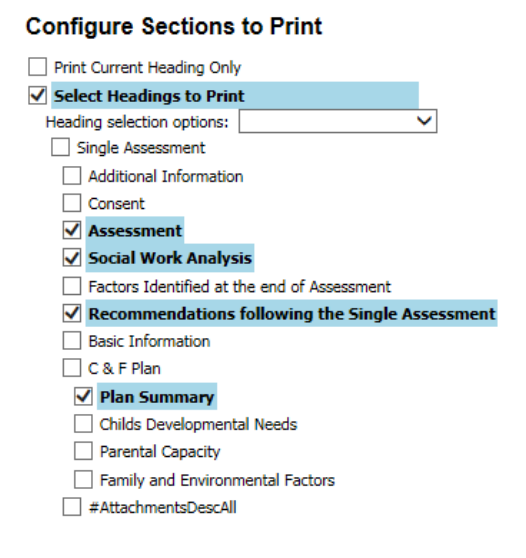

3. Click **Print page now** to print, alternatively to produce the form as a PDF document click on the **Adobe** icon**.** Click **Close Printable View** to return to the contact record

X Close Printable View | Portrait Landscape | Small Medium Large Largest | Print options | Print page now

#### **Note:**

**If you are unsure on any aspect of the printing process please speak to your manager before printing out any information from ICS or EHM.** 

**Before printing any information from ICS or EHM make sure you have a printer mail box set up on the Printer within your office for secure confidential printing.** 

## <span id="page-19-0"></span>Logging a call

**If you can access the Knowsley Network** and you need to log a helpdesk call:

Please click on the following link[: http://sharepoint.knowsley.gov.uk/sites/itss/sitepages/home.aspx](http://sharepoint.knowsley.gov.uk/sites/itss/sitepages/home.aspx)

Click on Software > Business Systems > EHM > then choose your issue

**If you cannot access the Knowsley Network,** please use the following email address: [servicedesk@knowsley.gov.uk](mailto:servicedesk@knowsley.gov.uk)

**Remember, not to identify children/families by name, always use their case ID number**